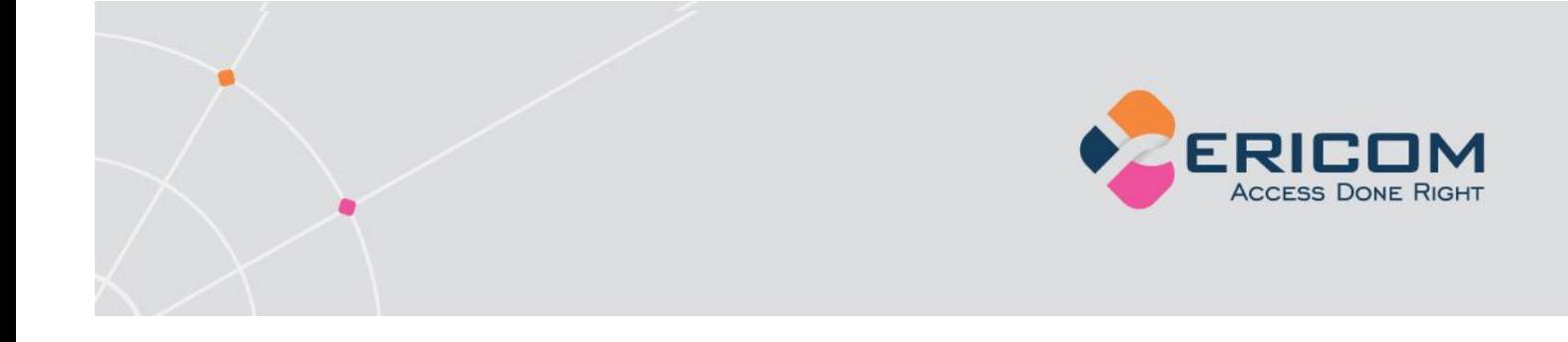

# **Ericom AccessNow™**

# **HTML5 RDP Client**

# **Administrator's Manual**

**Version 1.01**

**EMPOWER ENTERPRISE-WIDE APPLICATION ACCESS** 

# <span id="page-1-0"></span>**Legal Notice**

This manual is subject to the following conditions and restrictions:

This Administrator"s Manual provides documentation for Ericom AccessNow™.

The proprietary information belonging to  $\mathsf{Ericom}^\circledR$  Software is supplied solely for the purpose of assisting explicitly and property authorized users of Ericom AccessNow™.

No part of its contents may be used for any purpose, disclosed to any person or firm, or reproduced by any means, electronic and mechanical, without the prior expressed written permission of Ericom® Software.

The text and graphics are for the purpose of illustration and reference only. The specifications on which they are based are subject to change without notice.

The software described in this document is furnished under a license agreement. The software may be used or copied only in accordance with the terms of that agreement.

Information in this document is subject to change without notice. Corporate and individual names, and data used in examples herein are fictitious unless otherwise noted.

Copyright © 1999-2011 Ericom® Software.

Ericom is a registered trademark and AccessNow is a trademark of Ericom Software. Other company brands, products and service names, are trademarks or registered trademarks of their respective holders.

#### **Table of Contents**

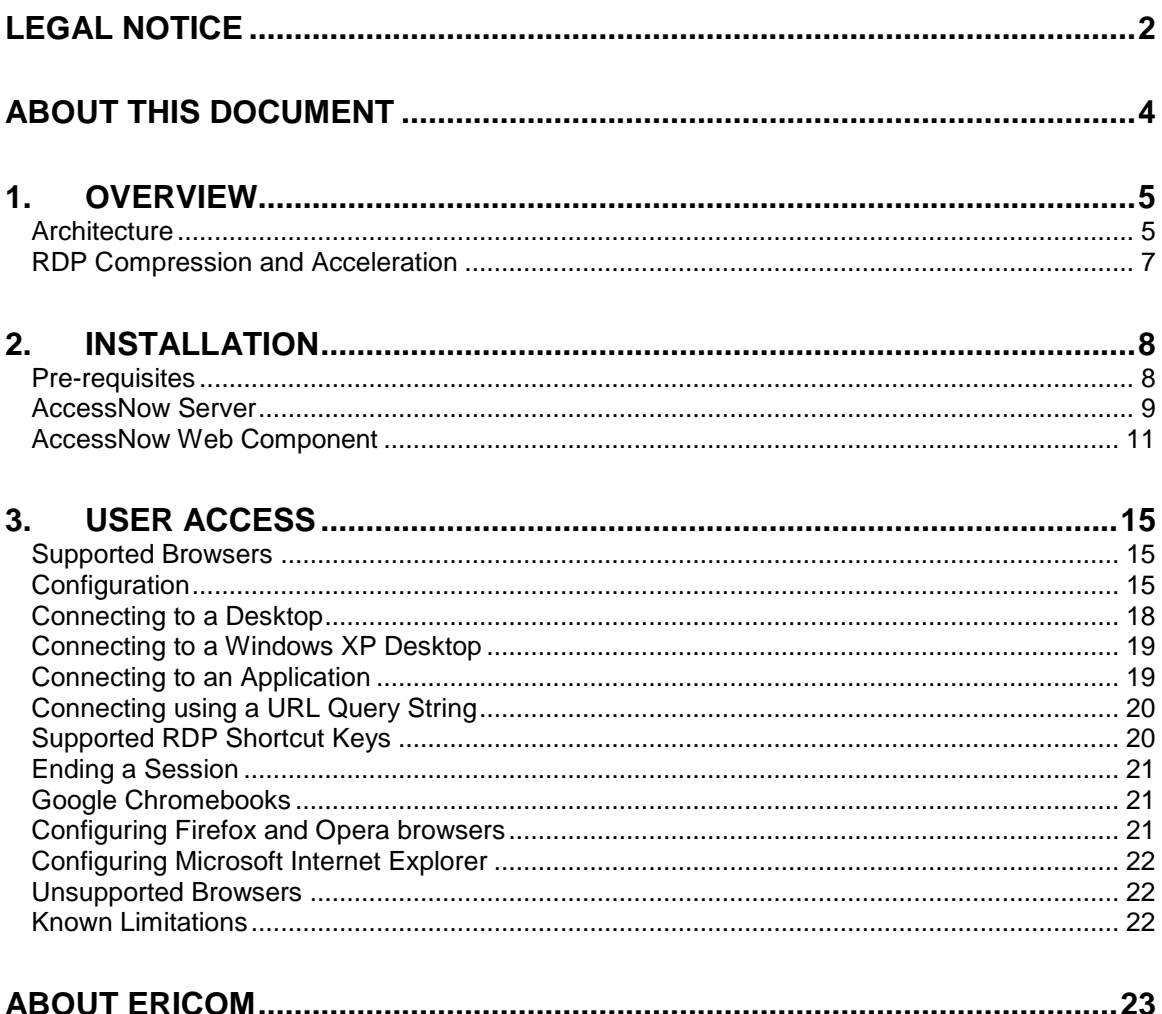

# <span id="page-3-0"></span>**ABOUT THIS DOCUMENT**

This manual provides instructions on how to install and use Ericom AccessNow to connect to virtual desktops and Terminal Servers from within HTML5 compatible web browsers. Follow the instructions in this manual and start enjoying the benefits of Ericom AccessNow within minutes!

This manual includes the following information:

- Overview of Ericom AccessNow
- Preparation and installation procedures
- Usage instructions
- Known issues and limitations

This manual assumes that the reader has knowledge of the following:

- Enabling RDP on Windows operating systems
- Firewall configuration
- Web server administration

Important terminology used in this document:

- RDP Remote Desktop Protocol. A remote display protocol developed by Microsoft. RDP is a standard component of Microsoft Windows.
- RDP Host a Windows system that can be remotely accessed using Microsoft RDP, such as a Terminal Server (RDS Session Host) or Windows workstation with remote access enabled.
- HTML5 a new update to the HTML specification. Extends HTML with new features and functionality for communication, display, etc.
- WebSocket a bi-directional, full-duplex communication mechanism introduced in the HTML5 specification.
- SSL Secure Sockets Layer is a cryptographic protocol that provides communications security over the Internet.

For more information about this product and other Ericom products, please visit the **Ericom website** (www.ericom.com).

# <span id="page-4-0"></span>**1. OVERVIEW**

Ericom AccessNow provides end-users with remote access to Windows desktops and applications from any HTML5 compatible web browser. Any browser that supports HTML5 WebSockets and canvas can be used to launch the client, and enable users to interactively view and interact with the desktops and applications from within the browser window itself. This provides the following benefits:

- Access Windows desktops and applications from any device that has an HTML5 compatible web browser (currently limited to devices that have a physical keyboard and mouse)
- Perform remote access without needing to install or configure any software on the end-point device
- Works on platforms that only support web applications, and do not allow application installation, such as Google Chrome OS
- Same look-and-feel and functionality on any platform that has a HTML5 compatible browser
- No need to perform software updates or patches on end-point devices – new versions are simply downloaded from web server on-demand
- Remote Windows desktop and applications can be seamlessly integrated with other web-based applications and portals
- Very small download to the clients approximately 500Kb

#### <span id="page-4-1"></span>**Architecture**

*Ericom AccessNow* is comprised of three installable components:

- a. A collection of web resources (HTML files, CSS, JavaScript, images, etc.), which are installed on a web server
- b. AccessNow server (*WebSocket serv*er) that is installed on the RDP hosts
- c. (Optional) Secure Gateway Service that provides secure, encrypted remote access to desktops and applications

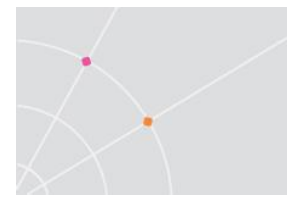

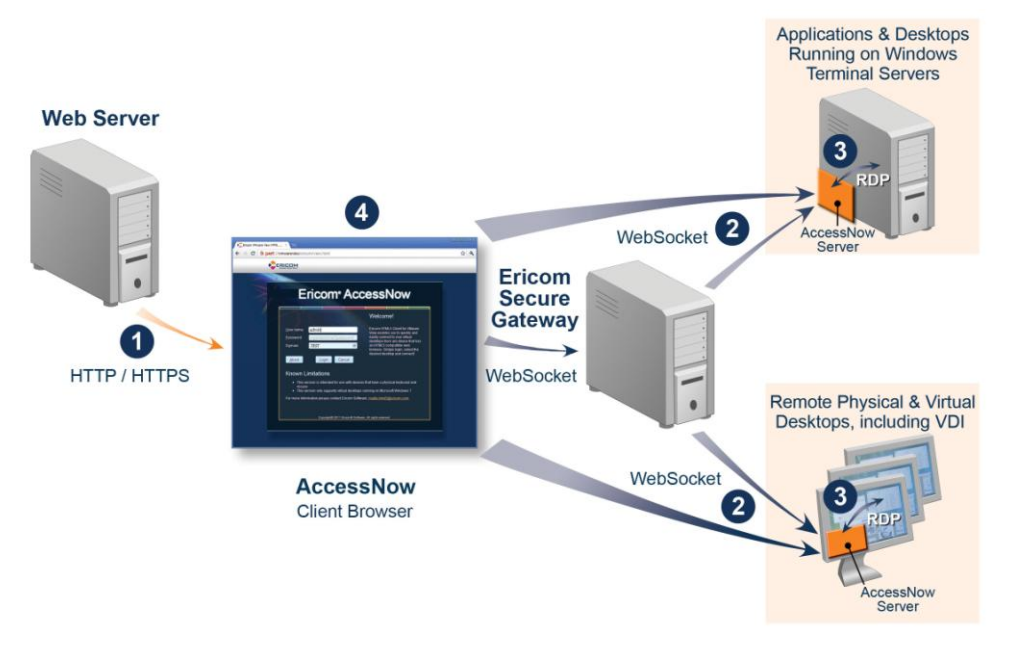

This diagram describes how the components of AccessNow work together:

- *1. The user initiates the process by directing the browser to the start.html page that is hosted on the web server. This page and its resources are downloaded to the browser using HTTP/HTTPS.*
- *2. The browser opens a WebSocket connection to the AccessNow Server, which is usually running on the RDP host itself.*
	- *a. If the optional Ericom Secure Gateway is used, the AccessNow browser session will connect through it using secure WebSockets.*
- *3. The AccessNow Server translates the WebSocket communication to and from RDP, thus establishing a connection from the browser to the RDP host itself.*
- *4. The browser then displays the content of the remote desktop or application.*

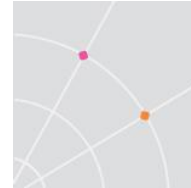

#### <span id="page-6-0"></span>**RDP Compression and Acceleration**

Ericom AccessNow contains Ericom"s technology for RDP compression and acceleration. This enhances remote desktop performance over the Internet. There are three main features in this technology:

- Image compression
- Packet shaping
- Whole frame rendering

Image compression compresses images before transmitting them to the browser for rendering. The level of compression is dependent on the acceleration/quality level selected by the user (a default value can be configured by the administrator).

Packet shaping optimizes the network messages to improve network utilization and performance.

Whole frame rendering means that the display is updated as a whole rather than in blocks, as performed by standard RDP. This is especially noticeable when watching video or over slow network connections. Coupled with the other optimization features, it results in a smoother display that more closely resembles the functionality on local desktops.

# <span id="page-7-0"></span>**2. INSTALLATION**

#### <span id="page-7-1"></span>**Pre-requisites**

The *AccessNow Server* must be installed on one of the following RDP hosts: Windows 7 Professional or higher, 2003, 2008, 2008 R2. Windows XP connections are supported by installing the AccessNow server on one supported platforms. The AccessNow Server cannot be installed on Windows XP yet, this functionality will be available in a future release.

The *AccessNow WebComponent* must be installed on a web server.

The session communication between the end-user and the remote desktops utilizes RDP, so *RDP access must be enabled on the desktops*.

#### Configure Firewalls

By default, the client (browser) connects to the virtual desktops using port 8080 for encrypted WebSocket communication and port 8081 for unencrypted WebSocket communication. In order to enable direct connection from the client to the RDP host (without using the gateway), the RDP host must be directly accessible from the client over the RDP port (default=3389). The default WebSocket port can be changed.

On the AccessNow Server, perform the following to configure the firewall on a Windows 7 or 2008 Server. Go to *Control Panel* and then *Windows Firewall.*  Select *Advanced settings* and select *Inbound Rules*. Click *New Rule*.

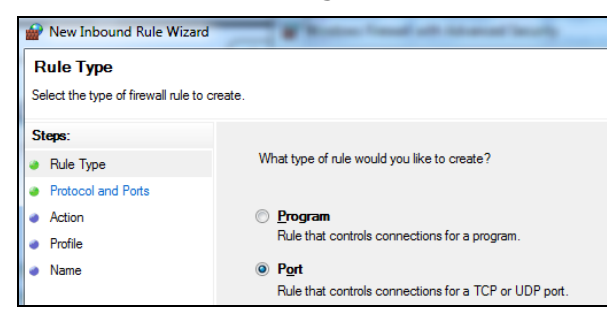

Select *Port* and click *Next*. Enter the specific ports: *8080, 8081*

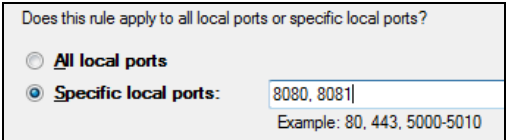

Click *Next* and select *Allow the connection*

Click *Next* and select the networks to apply the rule (Select All)

Click *Next* and give the rule a name (Ericom) and click *Finish*.

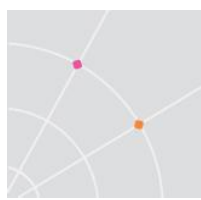

#### Disable Network Level Authentication

AccessNow does not currently support *Network Level Authentication*. If this is enabled on the RDP Host, it must be disabled under the *Remote settings* properties.

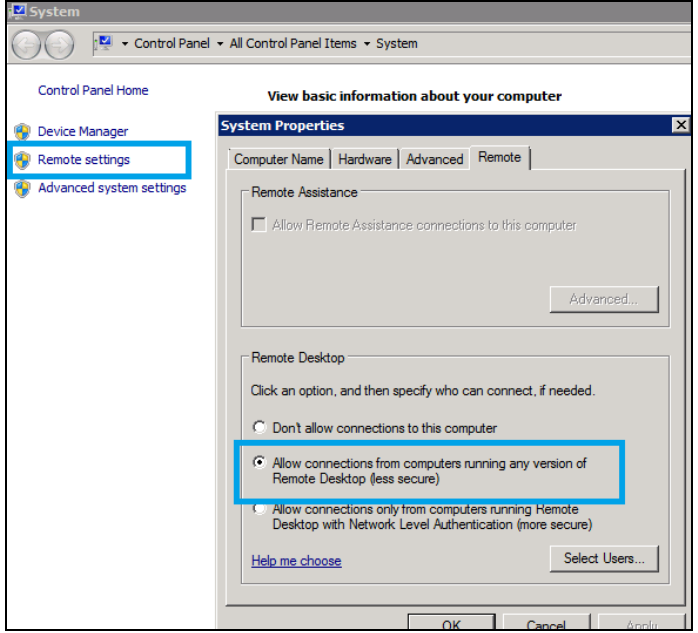

To use Ericom AccessNow with the RDP host, select *Allow connection from computers running any version…*

# <span id="page-8-0"></span>**AccessNow Server**

*Ericom AccessNow Server* is the server-side service that translates RDP into WebSocket communication. The AccessNow Server should be installed on the RDP hosts. The AccessNow client interface, running inside the browser, connects to this service using WebSockets directly or through the Ericom Secure Gateway.

#### Installation

To install, launch *EricomAccessNowServer.msi* on the desired RDP hosts. When prompted, accept the *License Agreement* and then click *Install* to perform the installation. Authorization may be required to perform the installation on some workstations. At the end of the process click *Finish*:

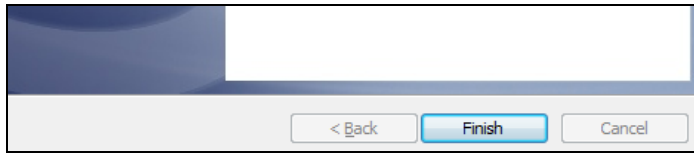

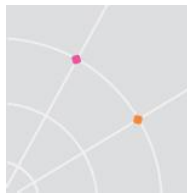

The *Ericom AccessNow Server* runs as service, and can be started and stopped from the Windows Services Manager:

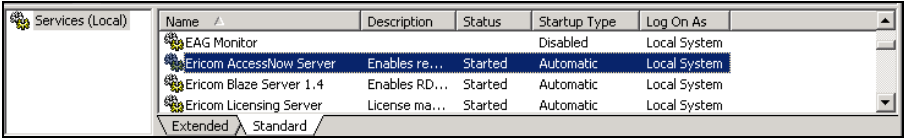

The service is configured to run automatically on system startup. If the service is stopped or is unable to listen on its default WebSocket ports (8080 and 8081), the end-user will not be able to connect to that host using the browser client. Make sure to configure firewalls and proxies between the endpoint devices and the server-side component to allow communication using port 8080 or 8081 or both, or use Ericom Secure Gateway.

#### Changing the default WebSocket port

It is possible to change the default port for WebSocket communication between the client and the server.

Use a Registry editor and open the registry to:

On 32-bit (x86) Windows:

HKEY LOCAL MACHINE\SOFTWARE\Ericom Software\AccessNow

On 64-bit (x64) Windows:

HKEY LOCAL MACHINE\SOFTWARE\Wow6432Node\Ericom Software\AccessNow

Add a DWORD value named *Listening Port* and set it to the desired port number. After updating the registry, restart the AccessNow Server service. This port will then be used for encrypted communication instead of 8080. The value plus one will be used for unencrypted communication instead of 8081.

#### Uninstallation

Uninstall the Ericom *AccessNow Server* by using the Control Panel | Add/Remove Programs or Programs and Features. Select *Ericom AccessNow Server* and click *Uninstall*.

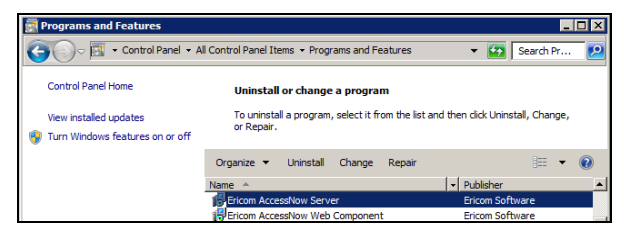

#### <span id="page-10-0"></span>**AccessNow Web Component**

The web component provides the interface for users to connect to their remote application or desktop using a HTML5 compatible browser. The web resources are automatically downloaded from a web-server to the browser on the end-point device when the user connects to the provided Ericom URL.

#### Installation on Microsoft IIS web server

The web component for IIS servers is provided as an installer named **EricomAccessNowWebComponent.msi**. During the installation, a virtual directory named *AccessNow* will be automatically created in IIS. The *Start.html* page will be set as the default document for this virtual directory, so there is no need to explicitly enter the file name in the URL.

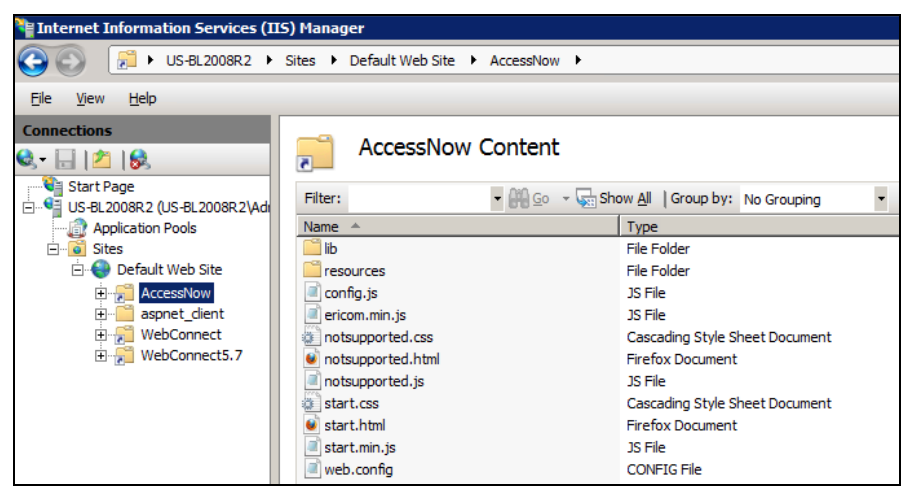

Once the web server files are installed, direct the users the appropriate URL (i.e.<http://webserver/accessnow> or [http://webserver/accessnow/start.html\)](http://webserver/accessnow/start.html).

#### Installation on web server

The web component is also provided as a zip file named *EricomAccessNowWebComponent.zip*.

On the target web server, create a virtual directory and extract the contents of the zip to that location. Once the web server files are installed, direct the users the appropriate URL. (i.e. [http://webserver/accessnow/start.html\)](http://webserver/accessnow/start.html).

Some web servers are case sensitive so make sure the correct URL is provided to the end users.

#### **Configuration**

An administrator can modify configuration settings for AccessNow by editing the **config.js** file that is installed as part of the web component onto the web server. This is a JavaScript file that can be modified using any text editor, such as Windows Notepad. Most settings in the file have the following format:

var name = value;

where the value can be a number, a flag (**true** or **false**), or string surrounded in quotes. To change the configuration, modify the file and save it.

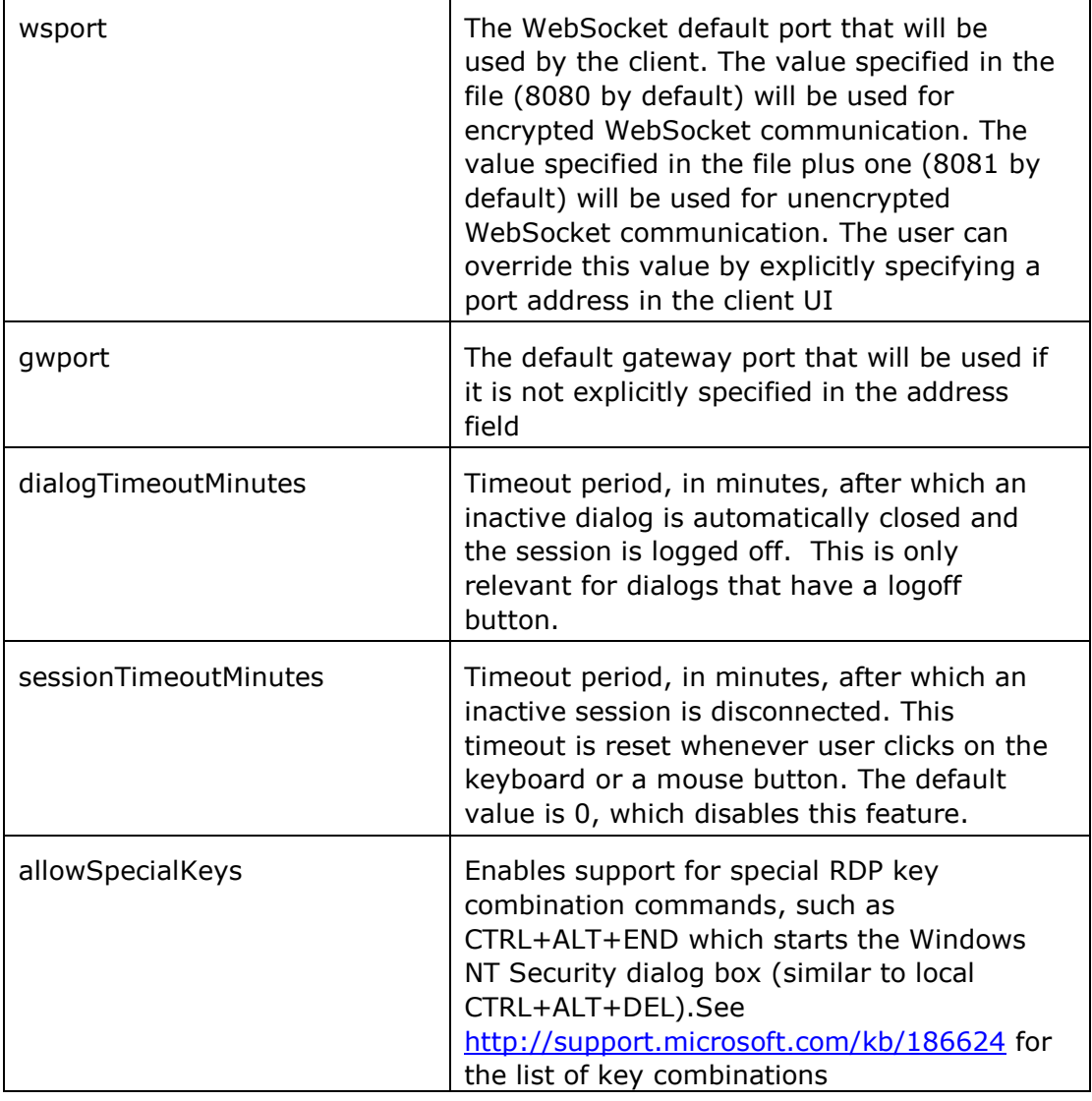

The config.js contains the following configuration settings:

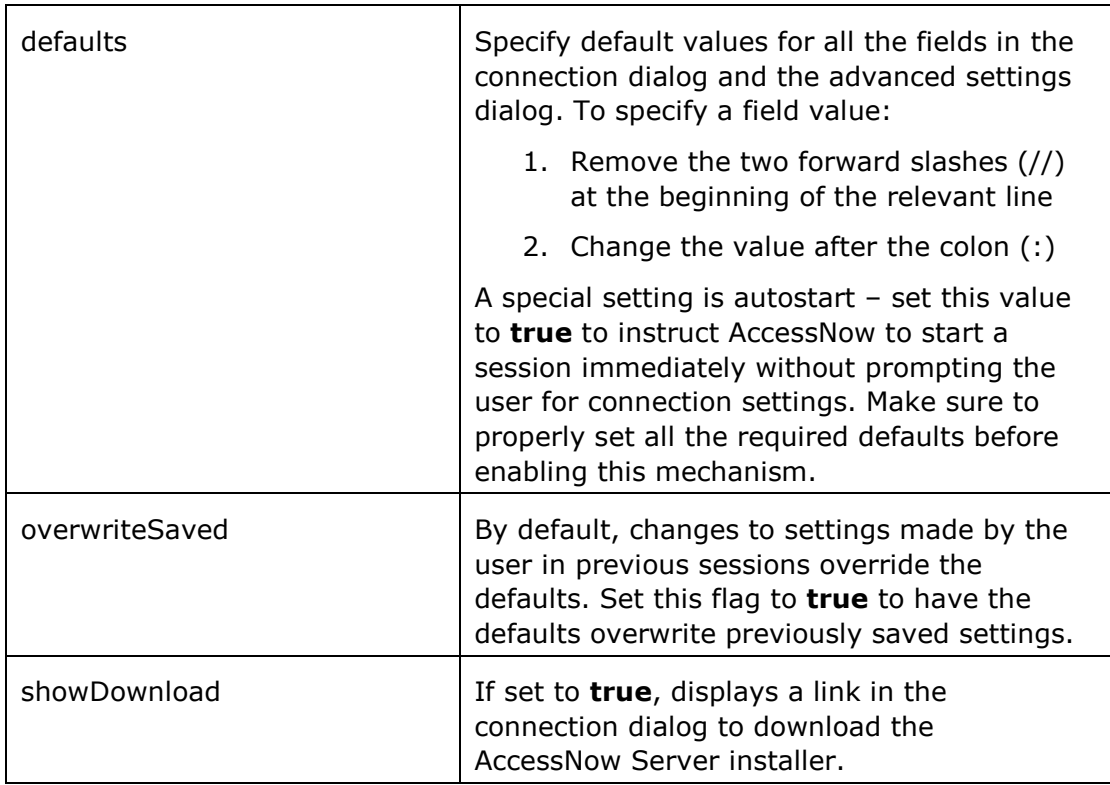

These settings only take effect after the user starts a new session. In some cases the local browser must be closed and reopened before changes take effect.

#### Secured WebSocket communication to remote desktops

The AccessNow Server uses a self-signed certificate for secure SSL connection by default. Google Chrome supports the default certificate for SSL-encrypted WebSocket connections.

Opera browsers will notify the user that the server certificate is not signed, and prompt the user to continue.

Chrome OS, Safari 5.x, and Firefox will not allow connections using the default certificate so using direct, secured WebSocket communication with these browsers is currently not supported. The Ericom Secure Gateway is required if one of these browsers needs to be used with secured WebSockets.

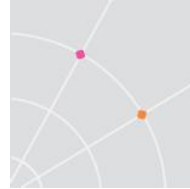

#### Secured WebSocket connections via Ericom Secure Gateway

When using the Ericom Secure Gateway, the connection between the AccessNow browser client and the Secure Gateway is always secured. The *Enable SSL* checkbox will secure the connection between the Secure Gateway and the AccessNow server.

- Enable SSL encryption for desktop session
- RDP Compression and Acceleration

Google Chrome and Chrome OS support the default certificate for SSLencrypted WebSocket connections via the Secure Gateway. Opera browsers will notify the user that the server certificate is not signed, and prompt the user to continue.

Safari 5.x and Firefox will not allow connections using the default certificate. A trusted certificate is required on the Ericom Secure Gateway server if one of these browsers will be used. These browsers will work with unsecured (no SSL) connections.

The Ericom Secure Gateway obtains the certificate from the Windows Certificate Store. The certificate will be located under the *Computer Account* store of the *Local Computer* location (this is where a trusted certificate would be imported to).

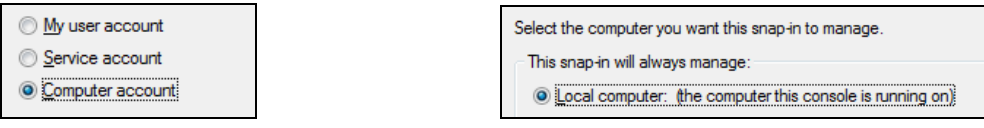

The Ericom Secure Gateway identifies a certificate using a unique thumbprint that is configured in the Gateway"s configuration file (EricomSecureGateway.exe.config).

<add key="CertificateThumbprint" value="<enter trusted cert val here>" />

The thumbprint value of the trusted certificate must be typed in (do not copy/paste). All spaces must be ignored. After the thumbprint has been updated, restart the Ericom Secure Gateway service.

# <span id="page-14-0"></span>**3. USER ACCESS**

With Ericom AccessNow, users can access remote Windows desktops and applications from HTML5 compatible web browsers. To start a session, users must navigate to *start.html* file that is installed in the AccessNow virtual directory on the web server.

#### <span id="page-14-1"></span>**Supported Browsers**

Google Chrome 11 or higher, Apple Safari 5 or higher, Firefox 4 or higher, Microsoft IE 9 with Google Chrome Frame installed and Opera. For Firefox 4 and Opera WebSocket support must be enabled in the browser configuration. Multiple AccessNow sessions may be opened in different tabs within the web browser, or in different browser windows. When a session is not in use (its tab or window is not displayed) it will significantly reduce its CPU and memory utilization.

# <span id="page-14-2"></span>**Configuration**

*When the user navigates to the URL,* a login form will be displayed.

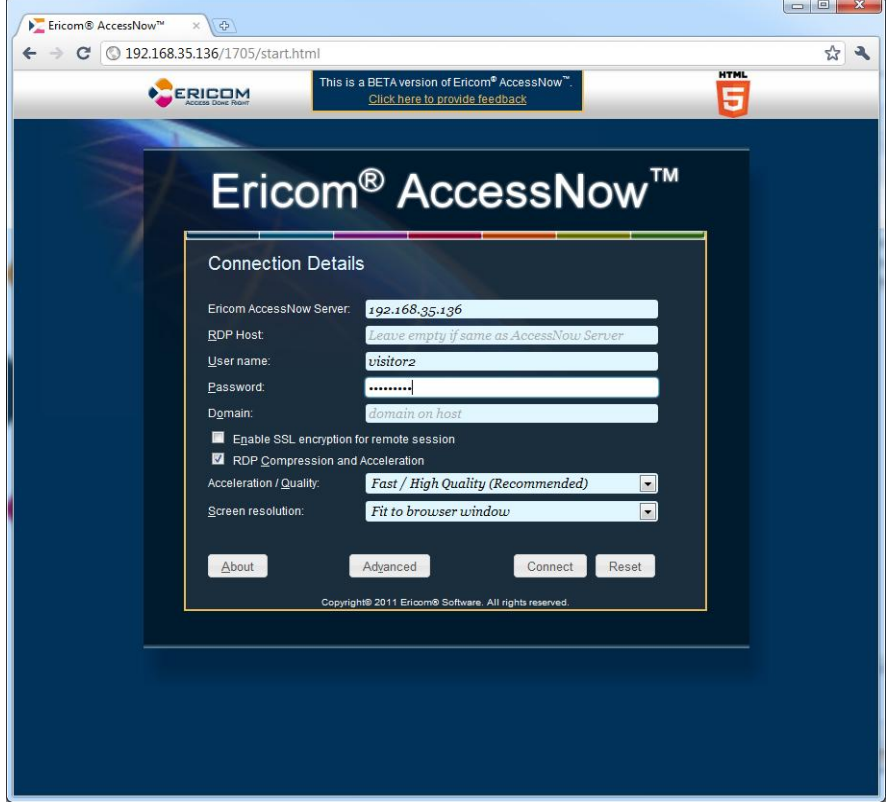

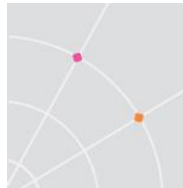

The user must enter the connection parameters to the target RDP host and press the *Connect* button to initiate the connection.

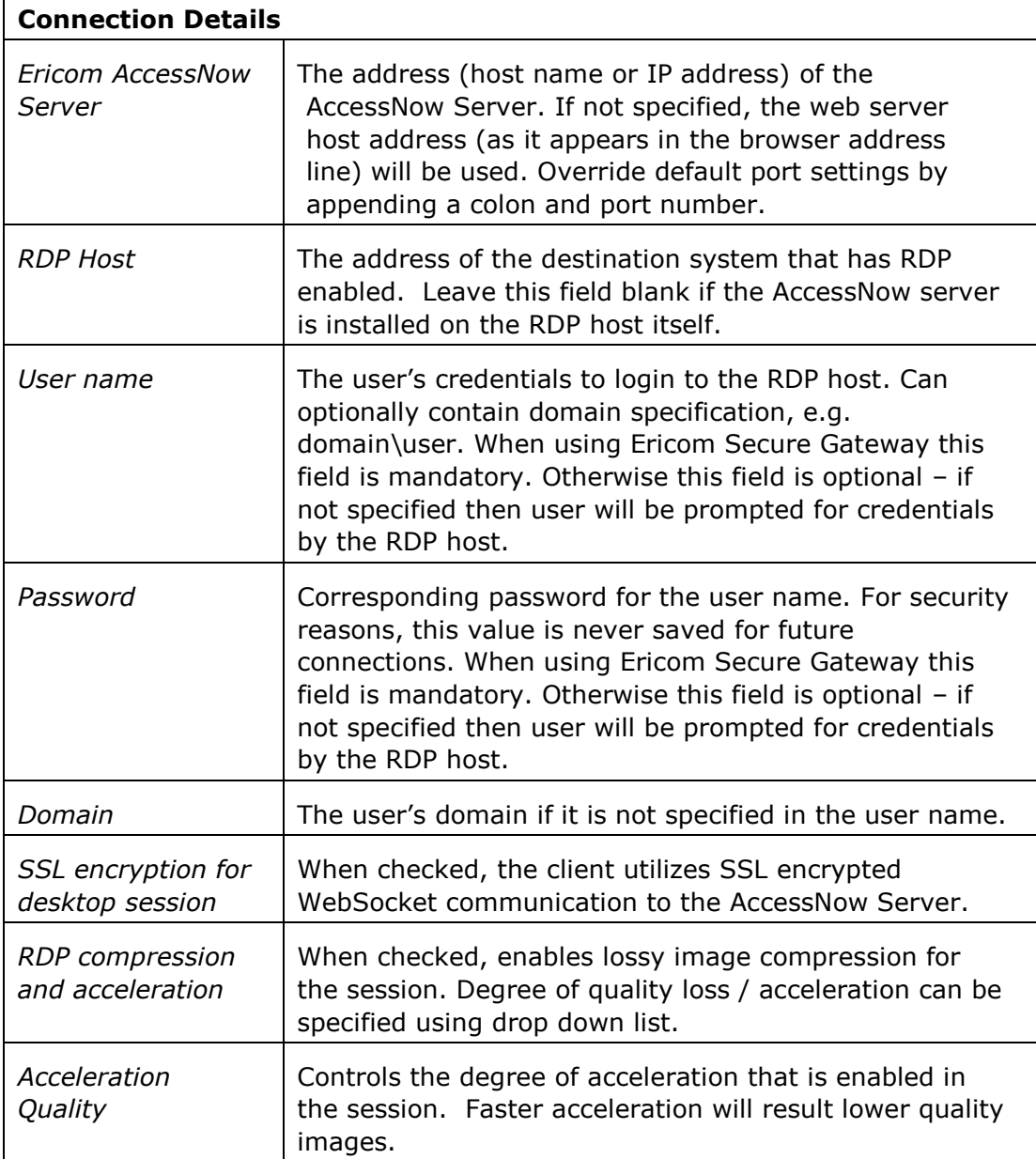

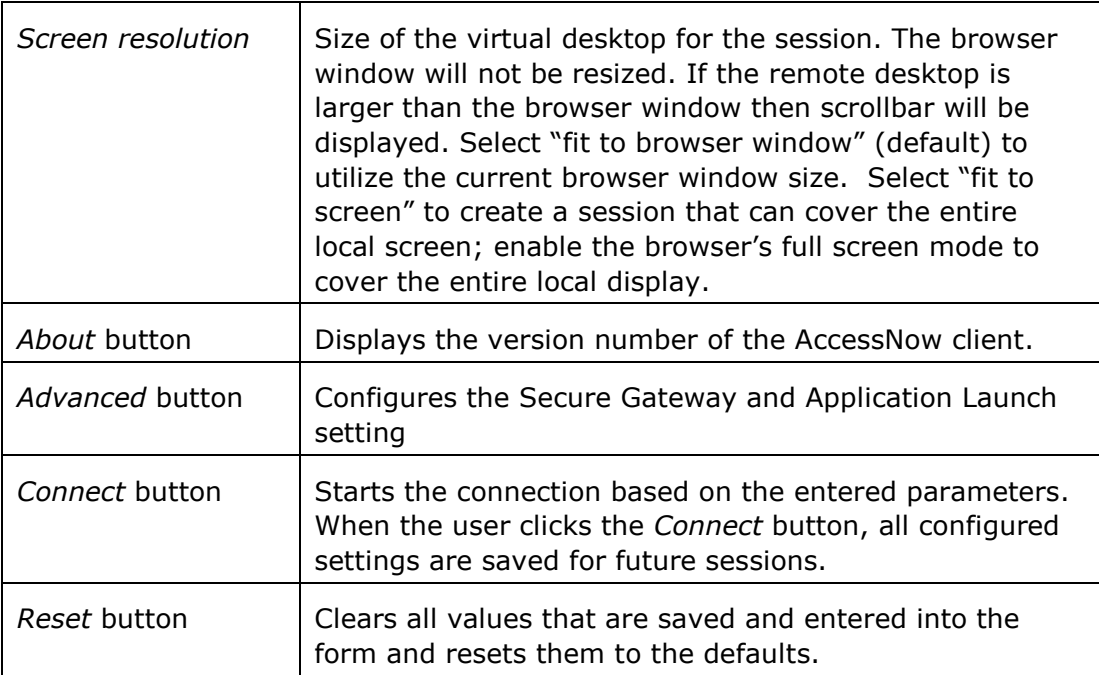

#### Advanced Settings

Click the *Advanced* button to set additional settings for the connection.

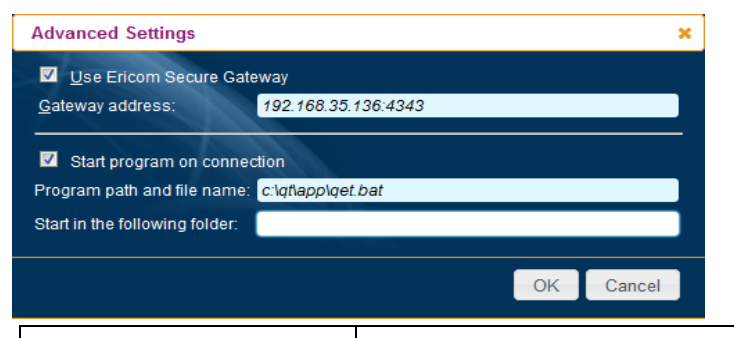

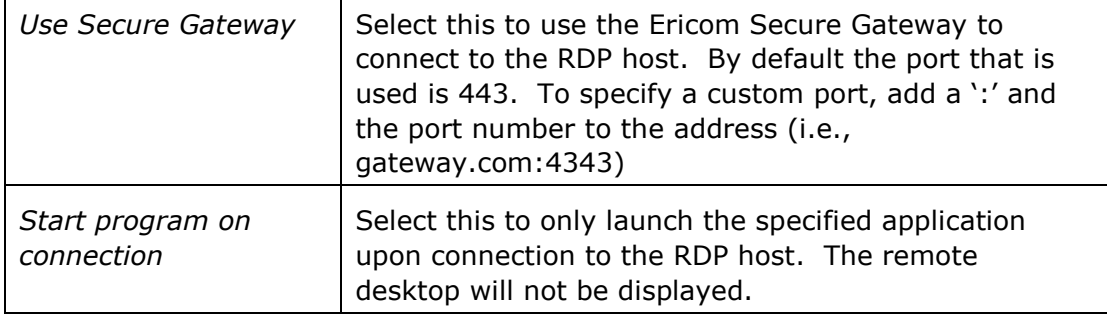

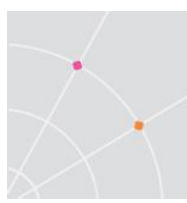

#### <span id="page-17-0"></span>**Connecting to a Desktop**

After a successful login, the user is connected to the specified desktop; the content of the virtual desktop is displayed within the browser window.

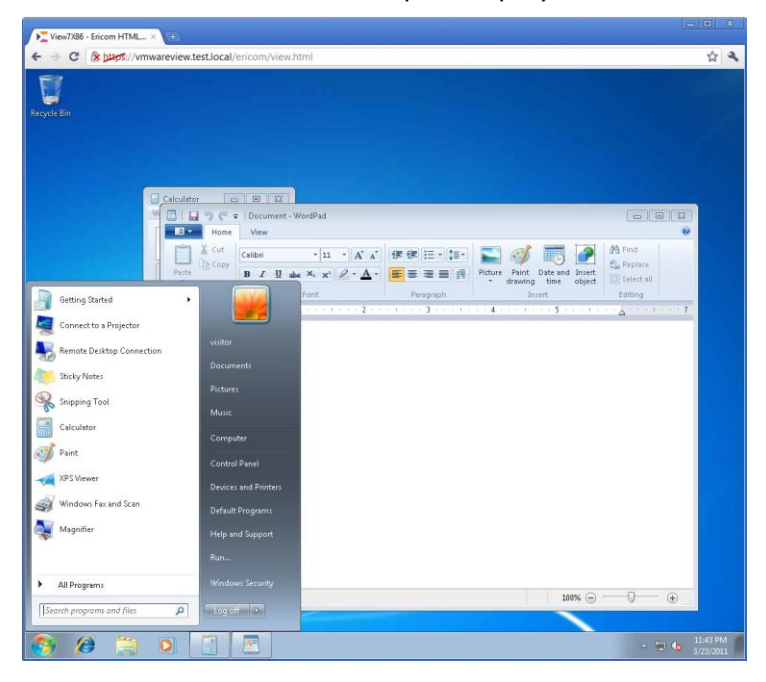

While it is connected AccessNow intercepts mouse button and keyboard events, and transmits them to the RDP host. As a result, various keyboard keys and mouse buttons that are usually handled by the browser, will behave differently. For example, clicking the F5 button usually causes the browser to reload the current page. When using AccessNow, F5 will not reload the page. Instead it will be transmitted to the remote application or desktop, and handled by them.

Clicking the Back, Forward or Reload browser buttons will cause AccessNow to display a message asking the user if he/she wishes to leave the current page. If the users decides to proceed, the remote session will be disconnected.

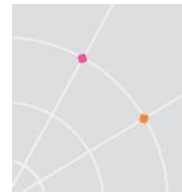

# <span id="page-18-0"></span>**Connecting to a Windows XP Desktop**

In order to connect to a Windows XP based RDP host, the connection must go through an AccessNow Server that is running on a supported platform (i.e. Windows 7). In the example below, the AccessNow server is running on a Windows 7 system. The user specifies the desired Windows XP based RDP host in the *RDP host* field. The AccessNow Server and RDP host should be in close proximity to each other to minimized latency.

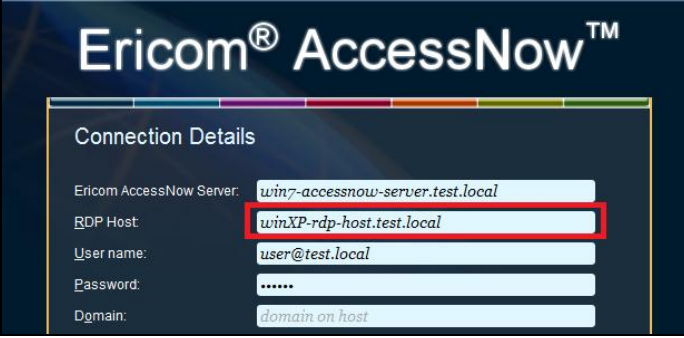

### <span id="page-18-1"></span>**Connecting to an Application**

If an application is enabled and configured under *Start program on connection,* only the application will appear once the session is connected, covering the entire session area. The remote desktop will not be displayed.

Remote applications only work when connecting to Terminal Servers. Microsoft blocks this functionality when connecting to Windows workstation operating systems (i.e. Windows 7).

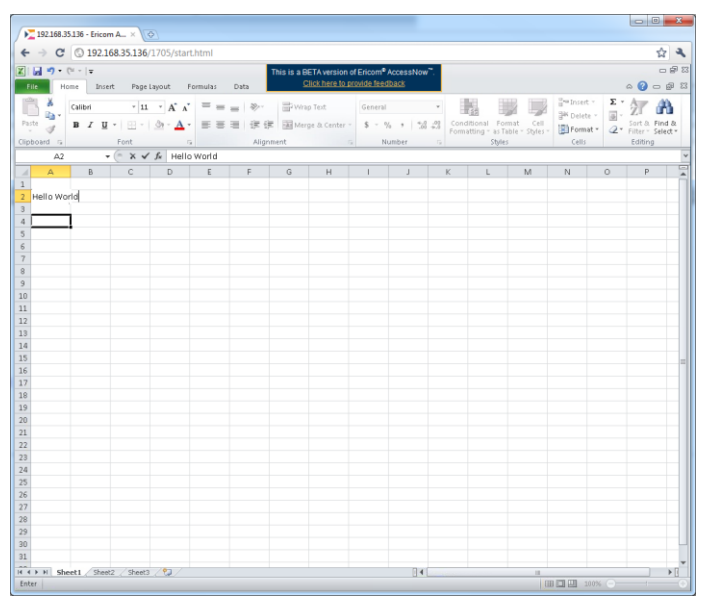

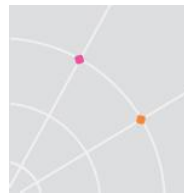

# <span id="page-19-0"></span>**Connecting using a URL Query String**

All settings under the *defaults* variable in the *config.js* file can be passed to the client as parameters in the URL.

Example: *http://server/accessnow/?autostart=true&address=192.168.1.100*

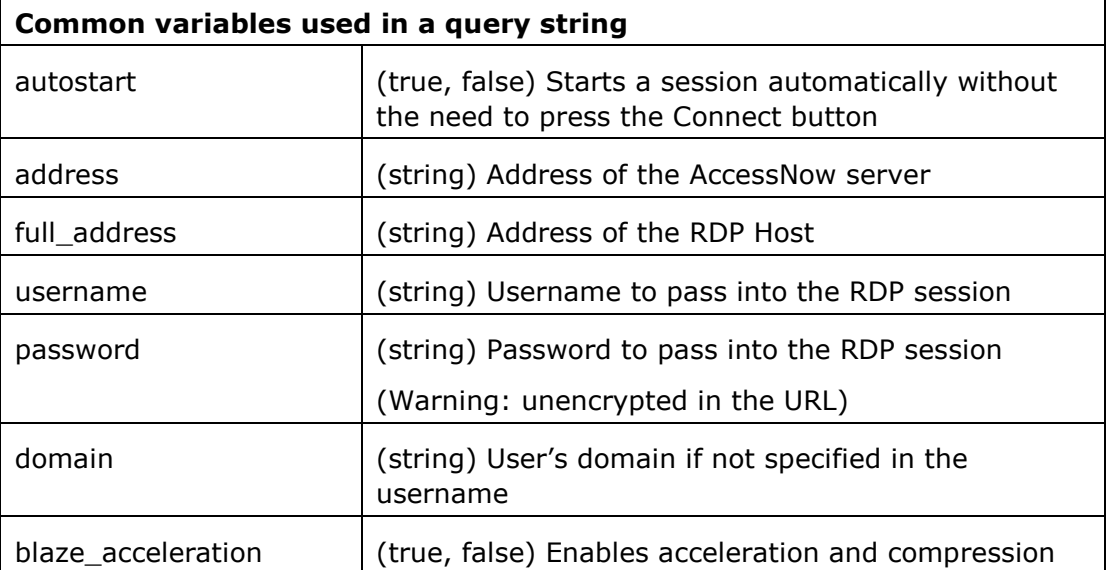

### <span id="page-19-1"></span>**Supported RDP Shortcut Keys**

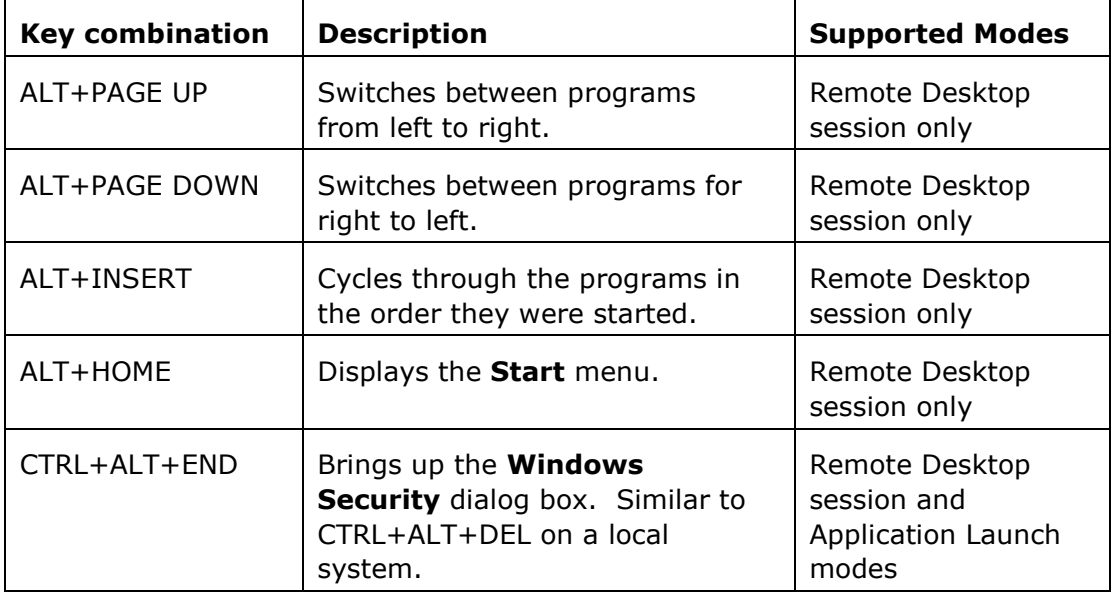

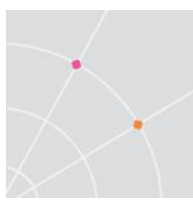

# <span id="page-20-0"></span>**Ending a Session**

After the user logs out or disconnects, a "Session ended" message appears. The browser returns to the connection dialog after the user clicks *OK*.

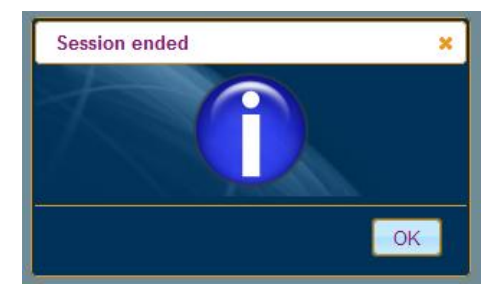

After the session ends, no trace of the session will remain on the device.

#### <span id="page-20-1"></span>**Google Chromebooks**

Ericom AccessNow operates on a Google Chromebook just like it does with a Google Chrome browser. Here are some tips to keep in mind when using AccessNow on a Chromebook:

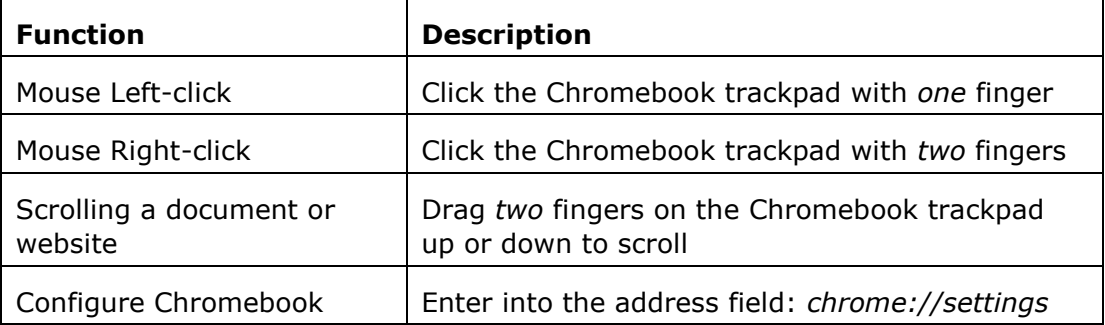

# <span id="page-20-2"></span>**Configuring Firefox and Opera browsers**

Firefox and Opera browsers disable WebSocket by default. WebSocket must be enabled on these browsers to use the Ericom AccessNow. Note that browser updates may reset these values.

#### Enabling WebSocket for Firefox

- 1. Type **about:config** in the Location bar
- 2. If a warning is displayed, click button to proceed
- 3. In the Filer box type: **websocket**
- 4. Double-click on the displayed items to change their values to **true**
- 5. Close the browser (all windows / tabs) and launch it again

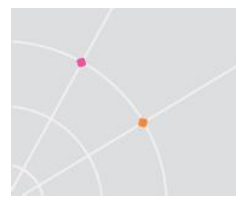

#### Enable WebSocket for Opera

- 1. Type **opera:config** in the Location bar
- 2. In the Quick find box type: **websocket**
- 3. Enable the checkbox
- 4. Click on the Save button
- 5. Close the browser (all windows / tabs) and launch it again

# <span id="page-21-0"></span>**Configuring Microsoft Internet Explorer**

AccessNow supports Microsoft Internet Explorer 9 with Google Chrome Frame installed. Visit this website for more information: <http://www.google.com/chromeframe>

#### <span id="page-21-1"></span>**Unsupported Browsers**

If a user tries to access the Ericom AccessNow URL from an unsupported browser an error message will be displayed:

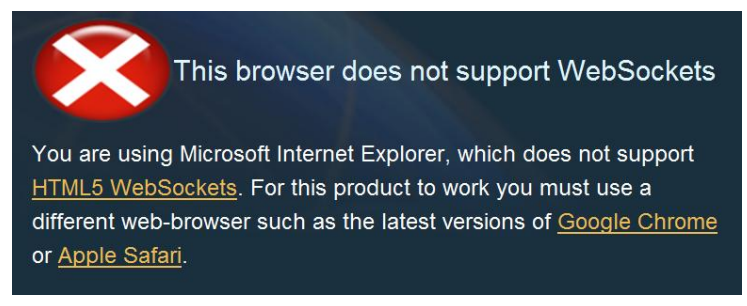

# <span id="page-21-2"></span>**Known Limitations**

- The current version only works on devices with a physical keyboard. Support for virtual keyboards on Apple iPad, Apple iPhone, and Android devices will be available in a future release.
- Printing functionality is not available yet. This feature is on the roadmap and scheduled for a future release.
- The AccessNow Server cannot be installed directly on Windows XP yet, this functionality will be available in a future release.

# <span id="page-22-0"></span>**ABOUT ERICOM**

Ericom® Software is a leading provider of Application Access and Virtualization Solutions. Since 1993, Ericom has been helping users access business-critical applications running on a broad range of Microsoft® Windows® Terminal Servers, Virtual Desktops, Blade PCs, legacy hosts, and other systems. Ericom provides concrete business value by helping organizations realize the benefits of their IT investments. With offices in the United States, United Kingdom, EMEA, India and China, Ericom also has an extensive network of distributors and partners throughout North America, Europe, Asia, and the Far East. Our expanding customer base is more than 30 thousand strong, with over 7 million installations.

For more information on our products and services, contact us at the location nearest to you.

And visit our web site: [http://www.ericom.com](http://www.ericom.com/)

Ericom Software Inc. Ericom Software (UK) Ltd. Ericom Software Ltd. 231 Herbert Avenue, Bldg. #4 11a Victoria Square 8 Hamarpeh Street Closter, NJ 07624 USA Droitwich, Worcestershire Har Hotzvim Technology Park Tel +1 (201) 767 2210 WR9 8DE United Kingdom Jerusalem 91450 Israel Fax +1 (201) 767 2205 Tel +44 (0) 845 644 3597 Tel +972 (2) 591 1700 Toll-free 1 (888) 769 7876 Fax +44 (0) 845 644 3598 Fax +972 (2) 571 4737 Email [info@ericom.com](mailto:info@ericom.com) Email [info@ericom.co.uk](mailto:info@ericom.co.uk) Email [info@ericom.com](mailto:info@ericom.com)

#### **North America Western Europe International**